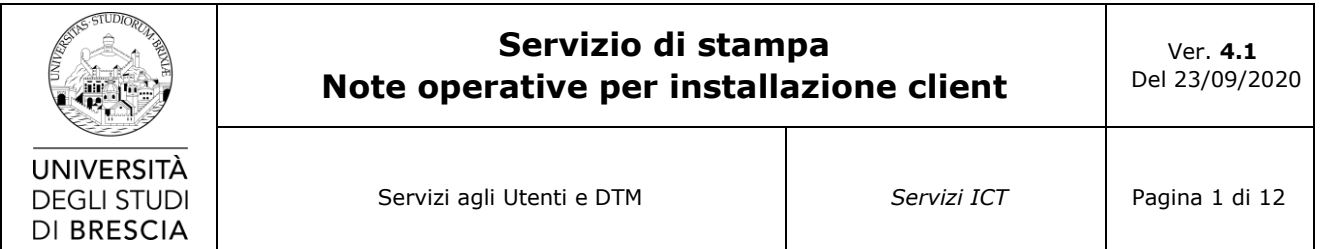

# **Sommario**

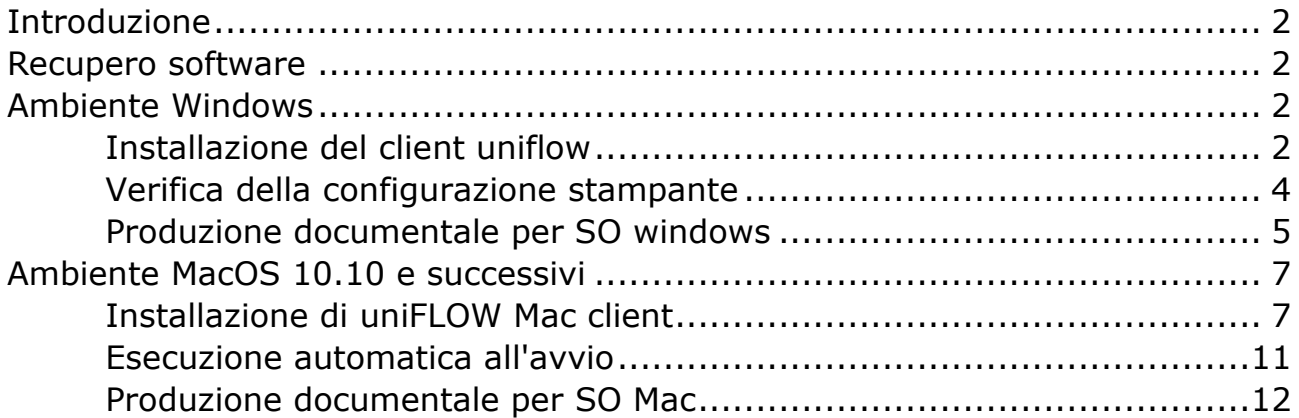

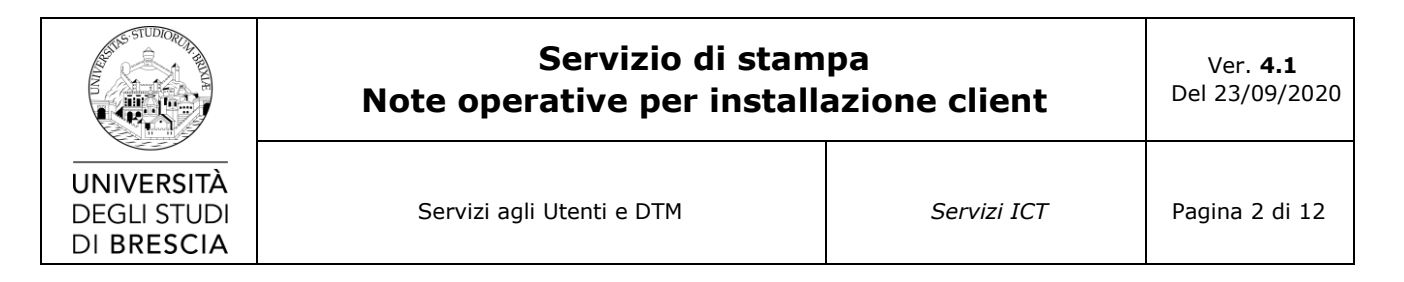

## <span id="page-1-0"></span>**Introduzione**

Il presente documento contiene le note operative per l'installazione delle stampanti del servizio di stampa integrato di Ateneo.

I destinatari del presente documento sono il personale universitario e gli studenti che utilizzano postazioni Microsoft Windows e macOS.

Per usufruire del servizio è necessaria l'installazione di due componenti software:

- Il client uniFLOW necessario per autenticarsi al sistema.
- il driver di stampa universale "*uniFLOW Universal Driver*";

### <span id="page-1-1"></span>**Recupero software**

Il software per SO Windows e Mac è disponibile sul portale raggiungibile all'indirizzo **http://print.unibs.it/**

Il software client per Windows **richiede** Internet Explorer versione 5 o successive installato sul PC. Il browser deve essere configurato in modo da consentire l'apertura dei pop-up e il salvataggio dei cookies.

Il driver universale è presente nelle versioni PostScript.

## <span id="page-1-2"></span>**Ambiente Windows**

#### **Tutte le operazioni di installazione devono essere eseguite con utenza di amministratore della postazione.**

#### *Installazione del client uniflow*

<span id="page-1-3"></span>Scaricare il client UniFlow in pacchetto exe autoinstallante dal link http://print.unibs.it/followme-setup-1.1.exe. il pacchetto è comprensivo del client UniFlow e del drive di stampa.

Eseguire il pacchetto e seguire le istruzioni. Terminata l'installazione è possibile verificare se lo stato del client è attivo controllando che il colore dell'icona sia VERDE.

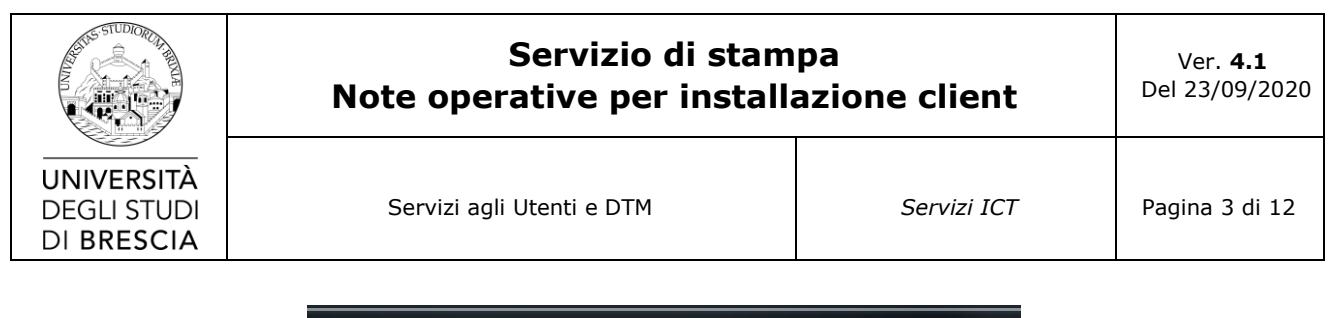

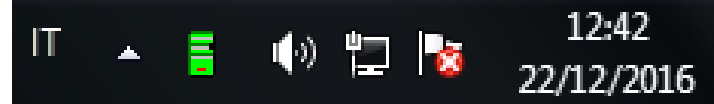

Cliccare con il pulsante destro sull'icona del client UniFlow e scegliere dal menu la voce "*About...*"

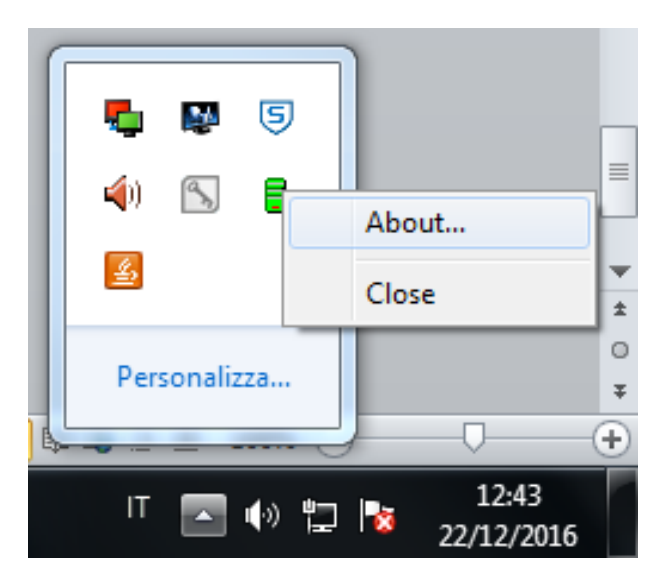

Verificare che lo username e l'indirizzo IP siano corretti

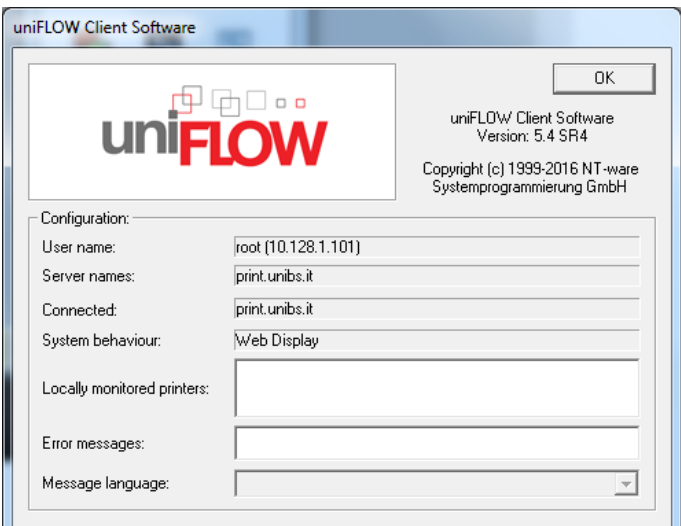

Riavviare il computer e verificare che il client si attivi automaticamente.

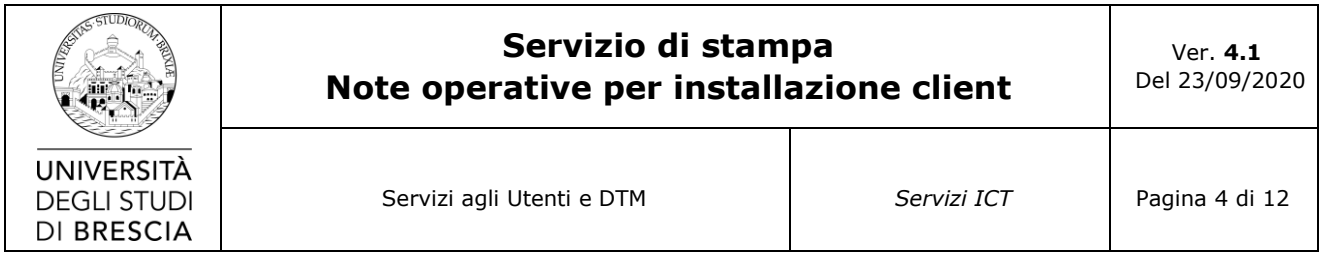

### *Verifica della configurazione stampante*

<span id="page-3-0"></span>Selezionare la stampante appena creata con il pulsante destro del mouse e scegliere la voce "*proprietà della stampante*". Nella scheda delle proprietà scegliere il tab "*Avanzate*" verificare che il nome del drive sia "*uniFlow Universal Drive*".

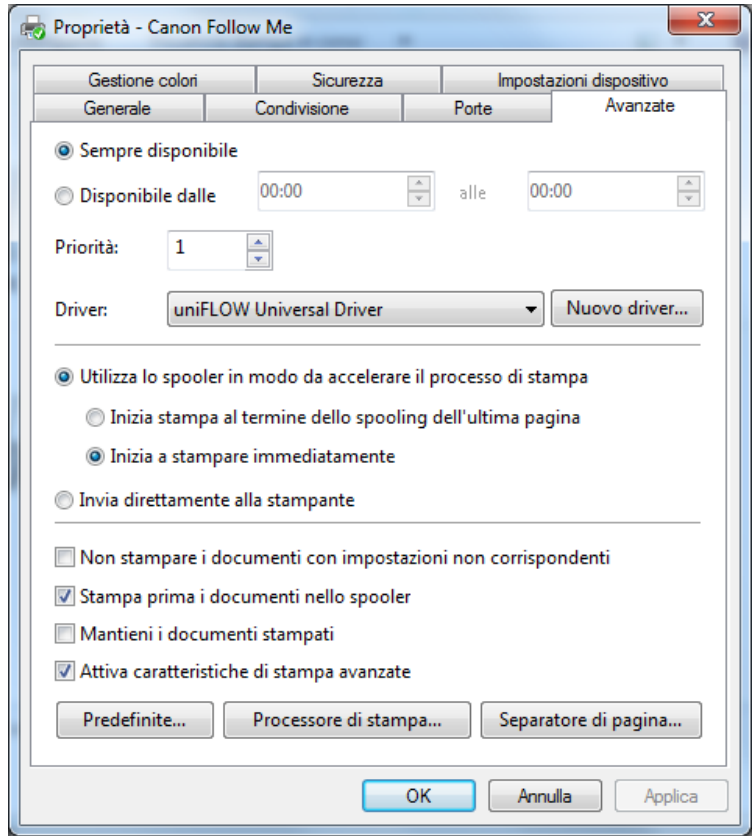

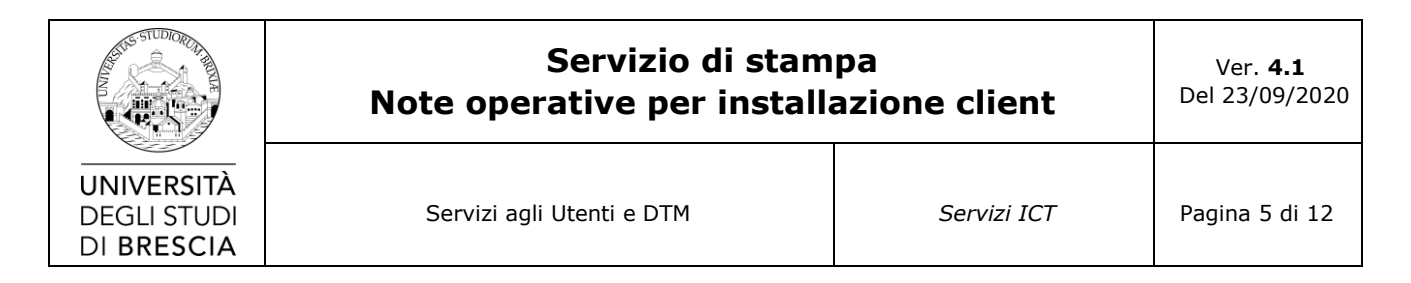

Cliccare sul pulsante "*Processore di stampa...*". verificare che sia selezionato "*winprint*".

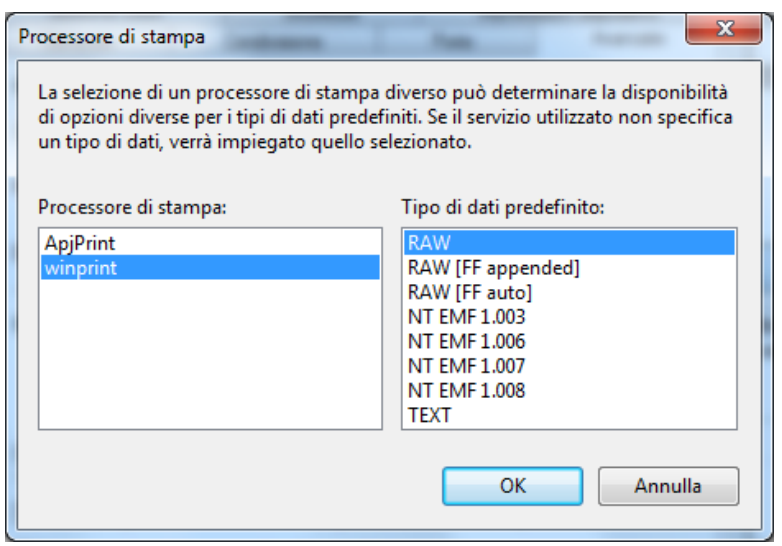

#### *Produzione documentale per SO windows*

<span id="page-4-0"></span>Dall'applicazione in uso stampare il documento scegliendo la stampante installata.

Il client UniFlow proporrà un pop-up per l'inserimento delle credenziali personali, corrispondenti a quelle utilizzate per l'accesso al myportal di Ateneo.

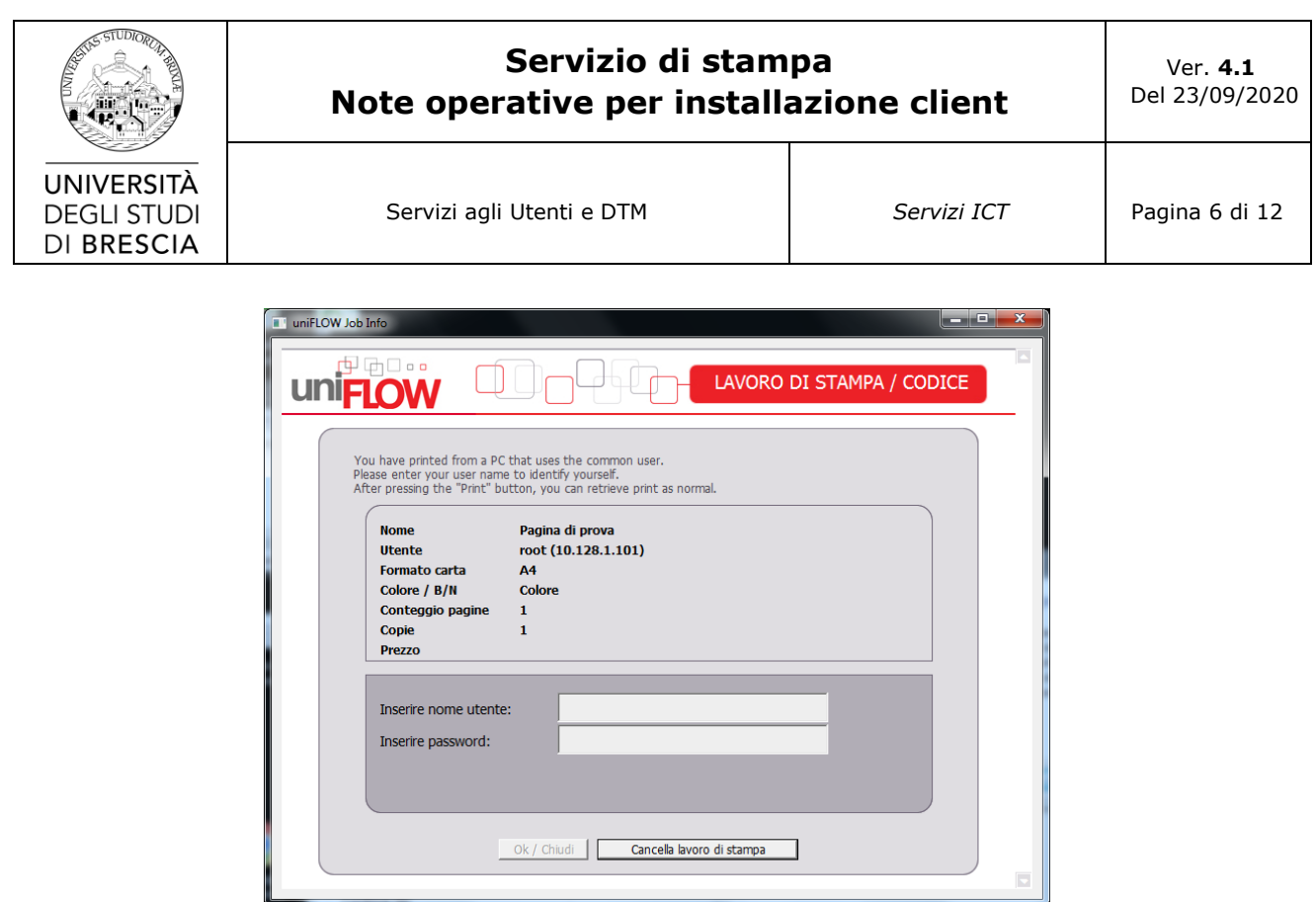

Le credenziali vengono mantenute per l'intera sessione di lavoro, al riavvio del computer sarà necessario reinserirle nuovamente. Per il corretto funzionamento del client è necessario che il browser internet explorer consenta l'esecuzione dei pop-up e la l'abilitazione dei cookies.

Per rilasciare il documento dalla multifunzione di tipo 1 fare riferimento al paragrafo "*Produzione documentale*" del documento "*Policy per la gestione del servizio di stampa*".

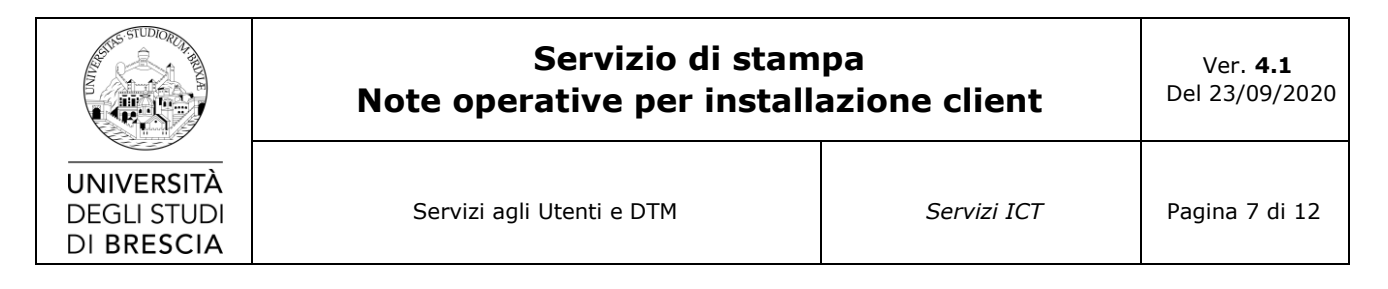

## <span id="page-6-0"></span>**Ambiente MacOS 10.10 e successivi**

#### *Installazione di uniFLOW Mac client*

<span id="page-6-1"></span>Il Software client per Mac è presente nella sezione "*Risorse*" della pagina **http://print.unibs.it/pwclient**, come indicato dalla freccia rossa qui sotto:

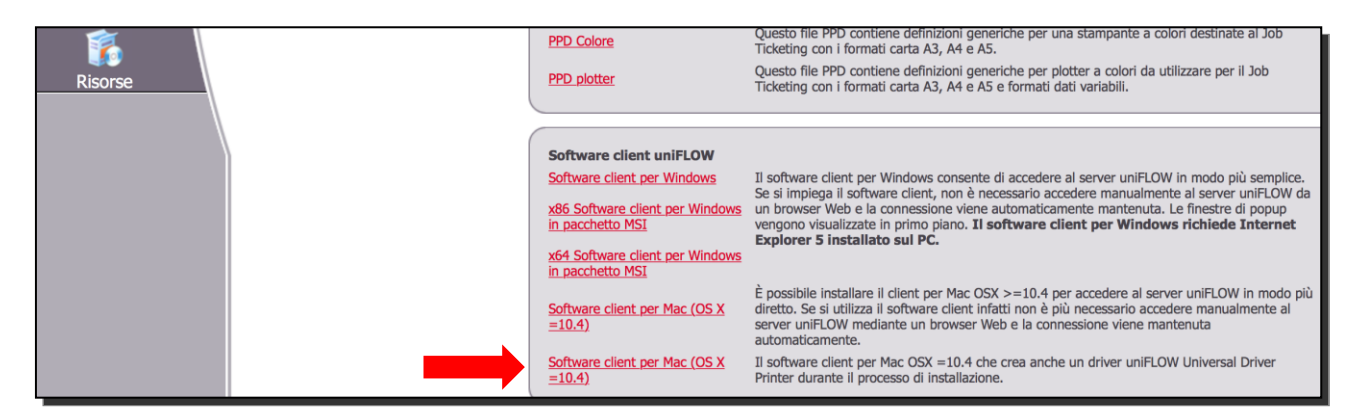

Una volta estratto il pacchetto InstallUniFLOWMacClientWithUDPrint*.dmg* forzare manualmente l'esecuzione da "*Preferenze di sistema - Sicurezza e Privacy - Generali*" dove verrà data la possibilità di considerare attendibile il pacchetto.

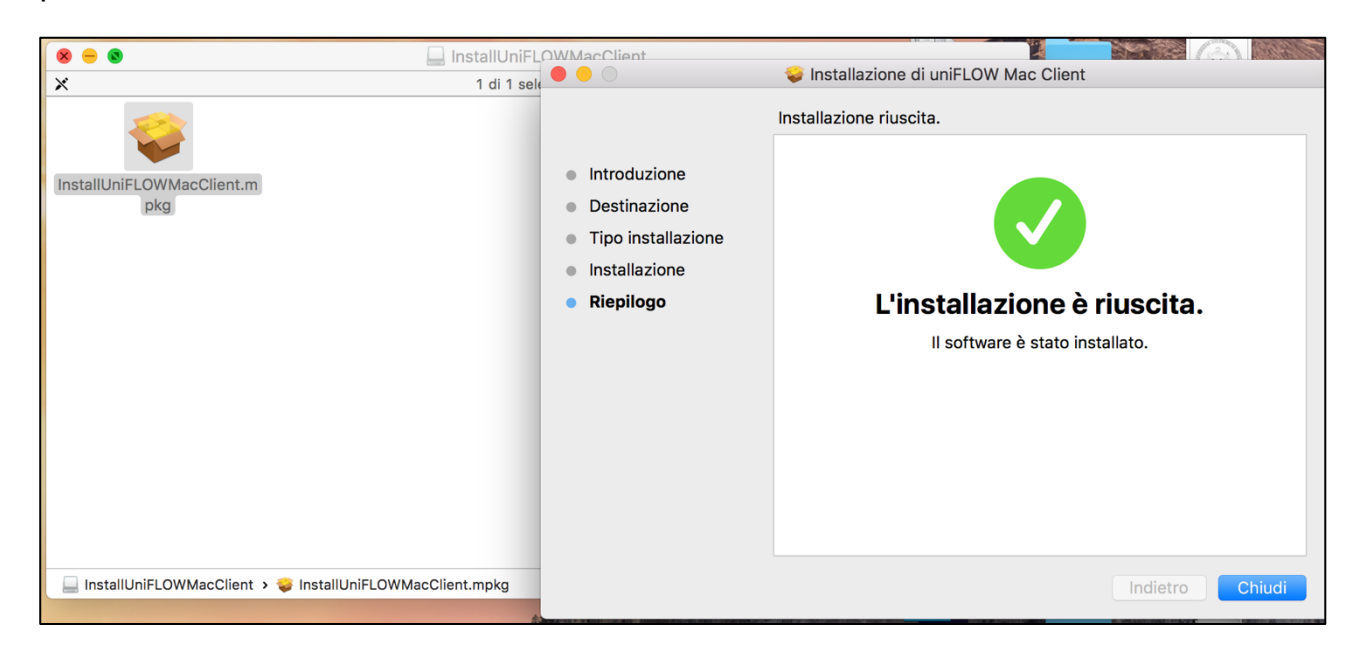

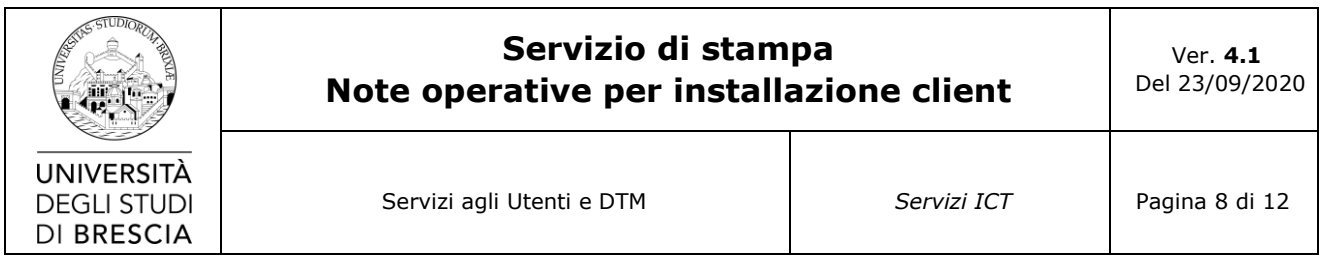

Quando richiesto, digitare l'indirizzo del server:

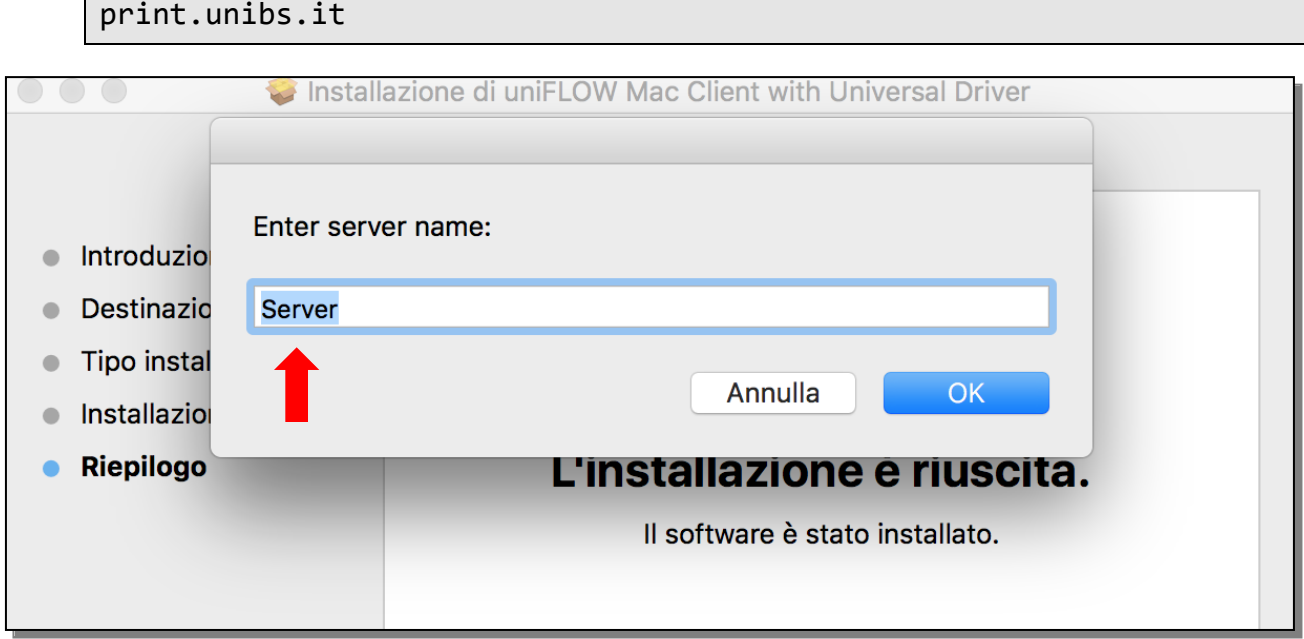

Successivamente inserire il nome della coda di stampa remota:

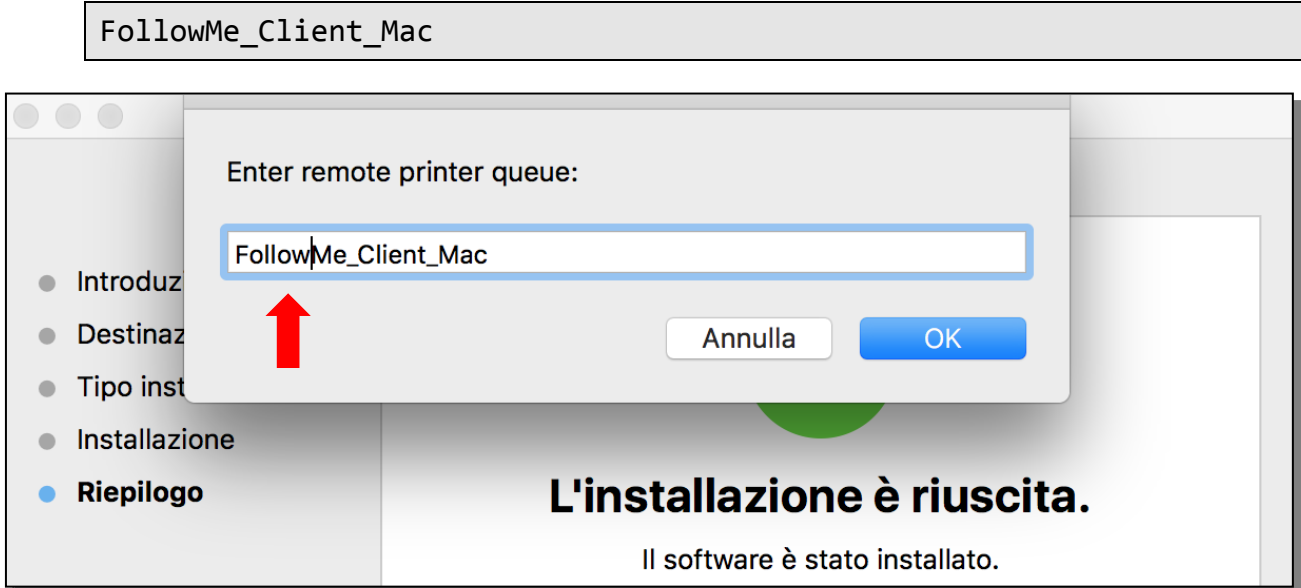

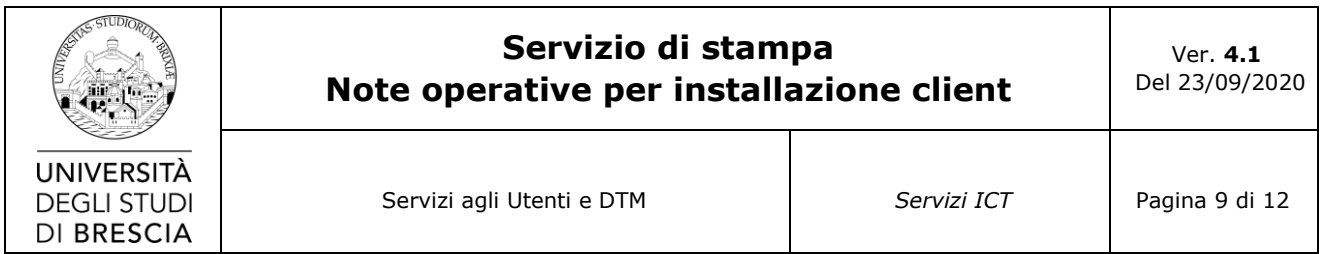

Ed il nome della coda di stampa locale:

FollowMe\_Client\_Mac

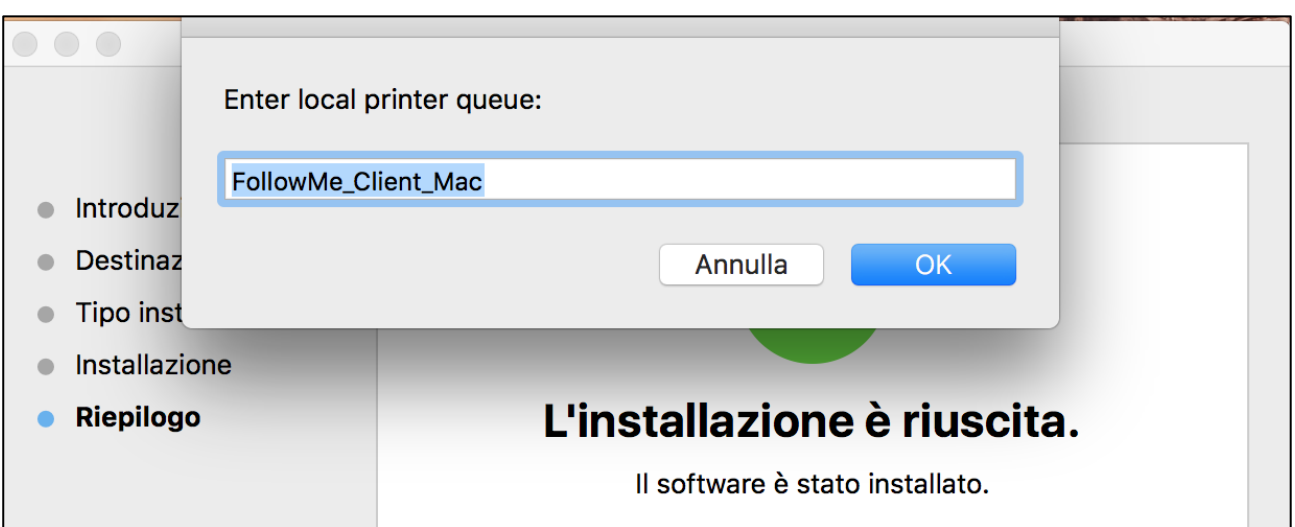

Se l'applicazione uniFLOW Mac client non dovesse partire in automatico eseguirla manualmente da Applicazioni, come mostrato in figura:

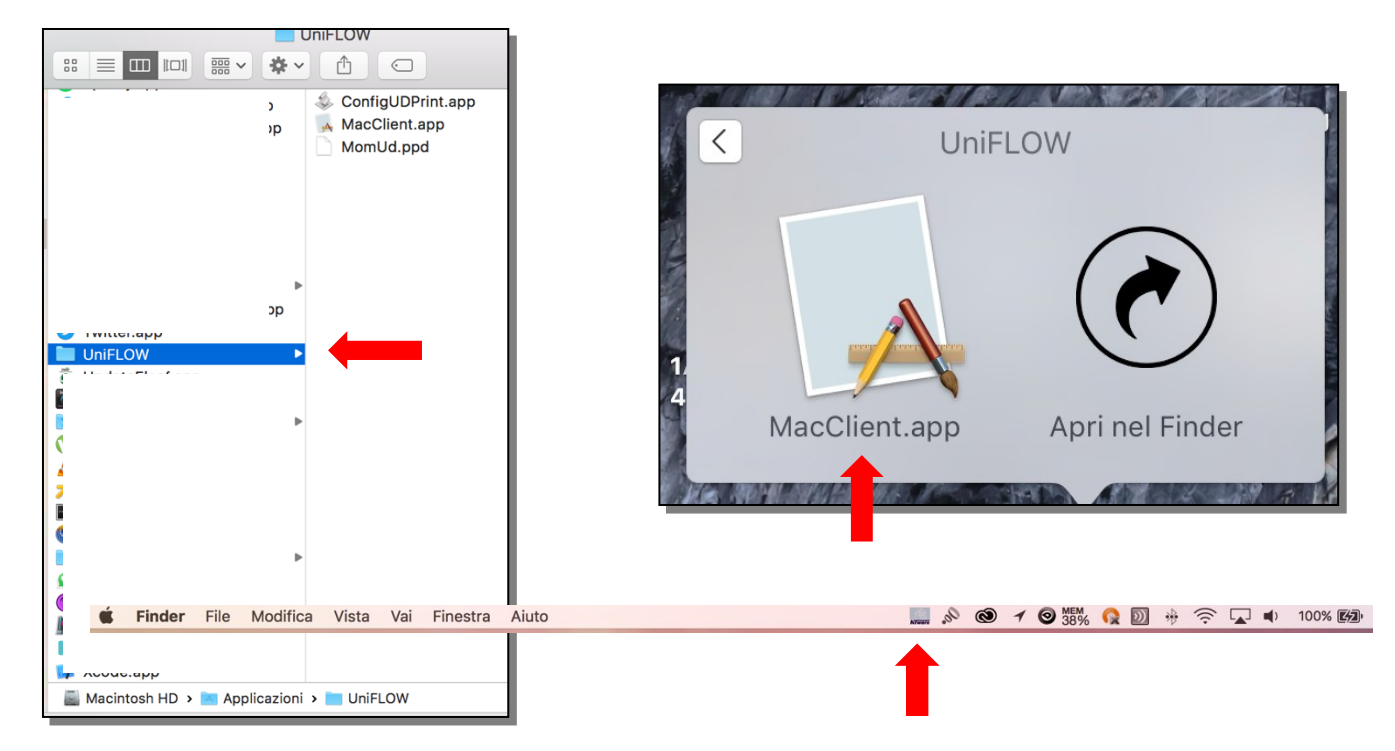

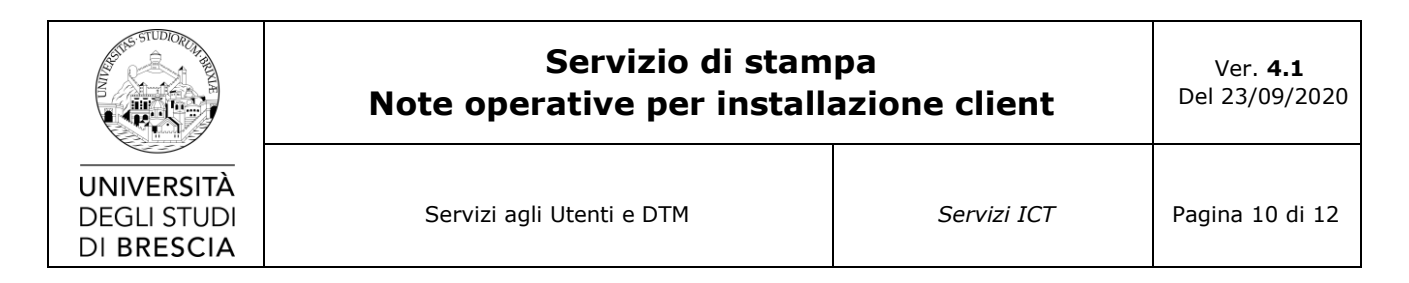

Una volta eseguita l'applicazione comparirà sulla barra di stato l'icona *uniFLOW*

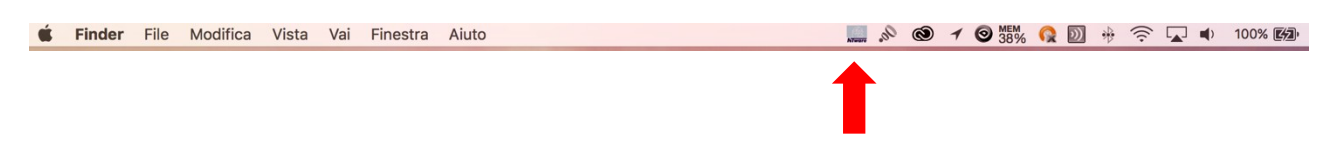

Cliccare sull'icona *uniFLOW* **,** aprire il pannello Preferenze e spuntare "Popup for every job" come indicato in figura:

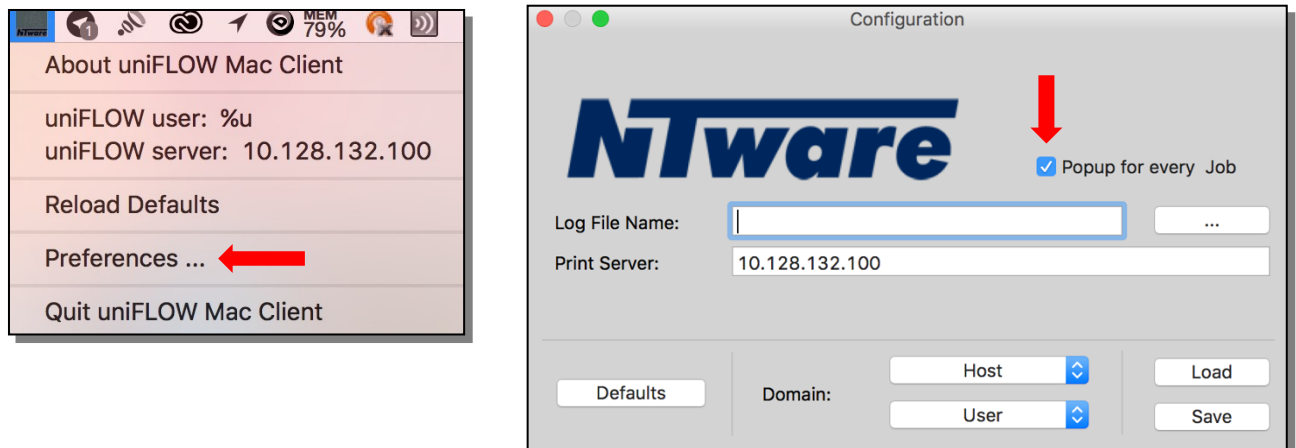

Una volta eseguita l'operazione cliccare su *Save* e chiudere il pannello.

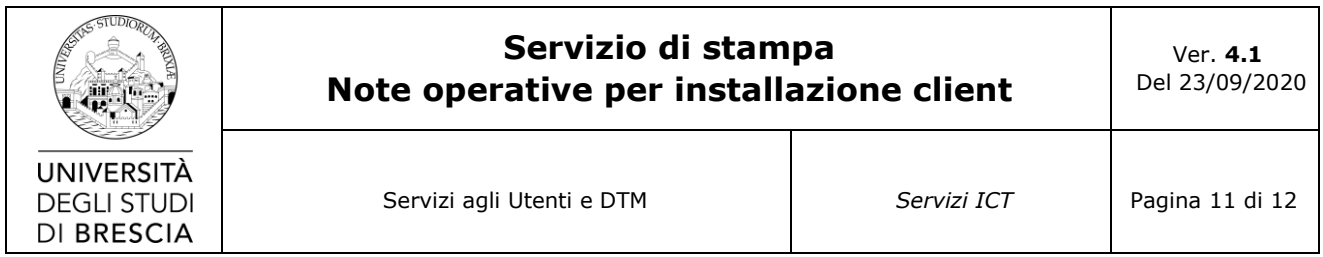

#### *Esecuzione automatica all'avvio*

<span id="page-10-0"></span>Per rendere l'esecuzione del client automatica ad ogni riavvio aprire il pannello Preferenze di sistema – utenti e gruppi:

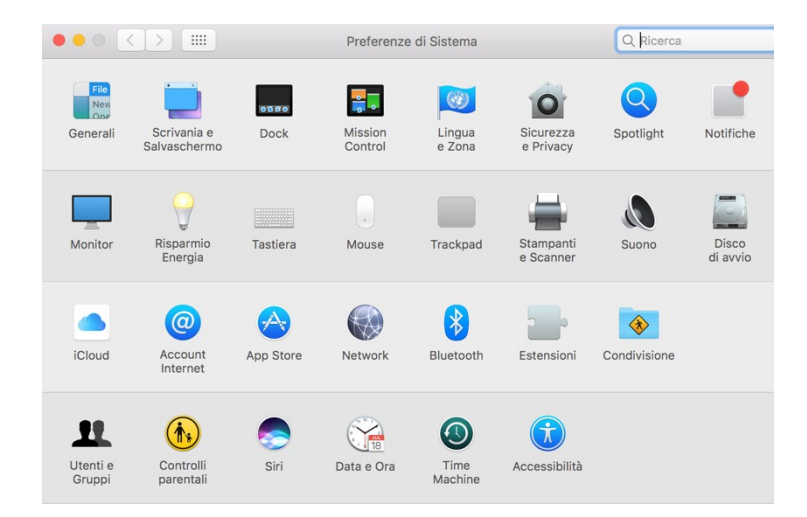

Quindi cliccare il menù "*Elementi login"* ed aggiungere con "+" il file *MacClient.app* dalla cartella Applicazioni-UniFLOW

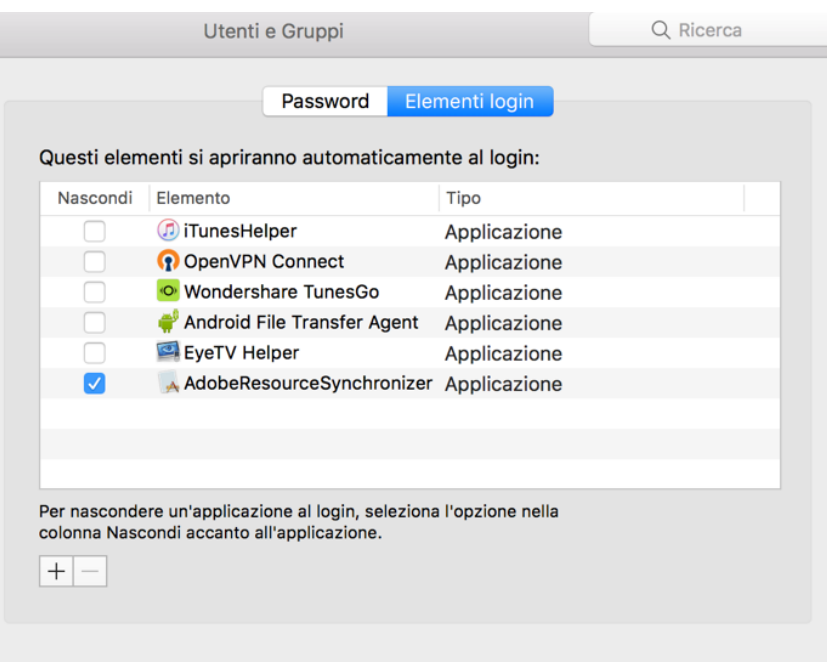

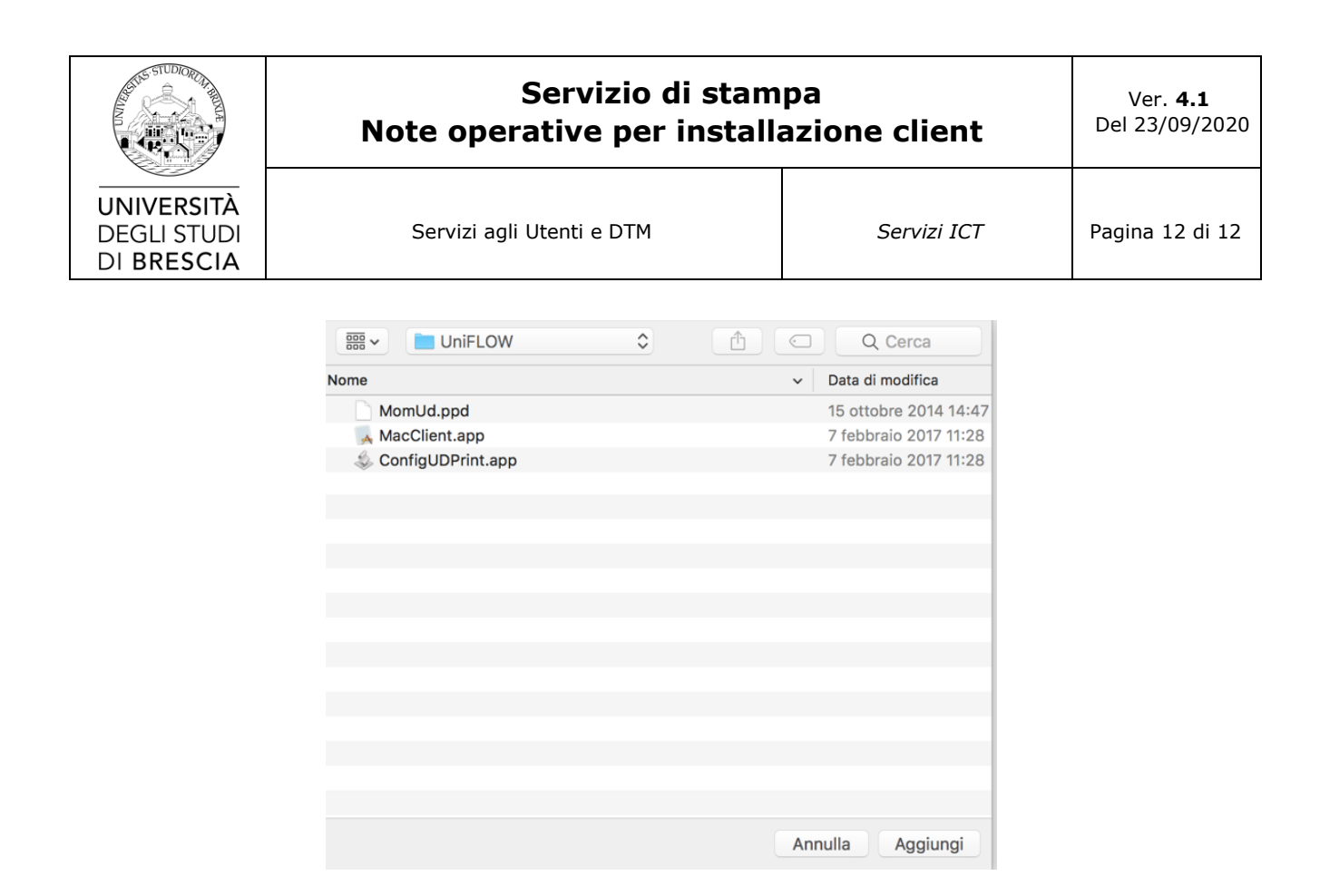

#### *Produzione documentale per SO Mac*

<span id="page-11-0"></span>Per identificare l'utente ed avviare la stampa dei documenti selezionati vi verrà richiesto l'inserimento delle credenziali di Ateneo. Inserirle rispettivamente nei campi Nome utente e Password.

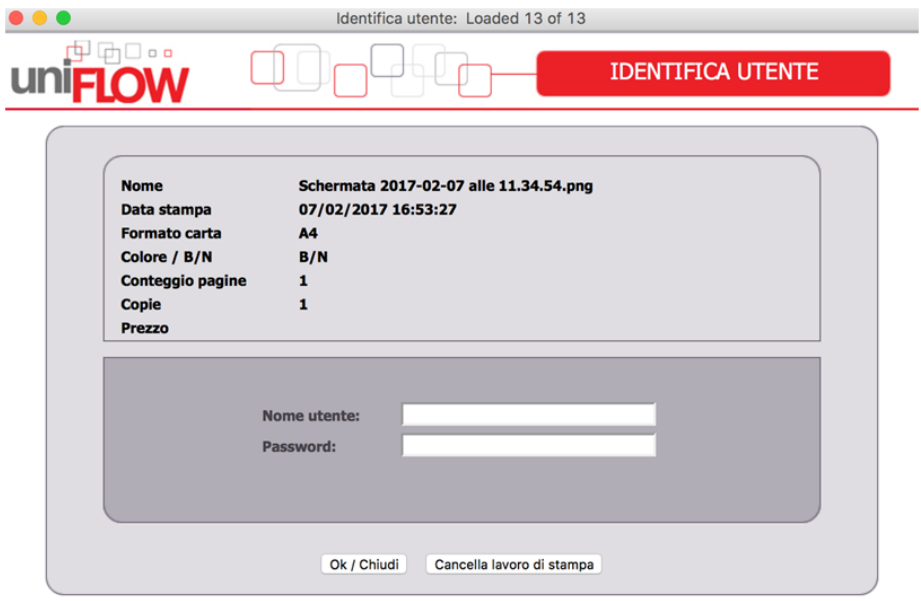